## **User Guide**

## **Search for Business Opportunities > Advanced Search**

The following steps illustrate how to do an advanced search for business opportunities.

1. From the search bar, click "Advanced Search".

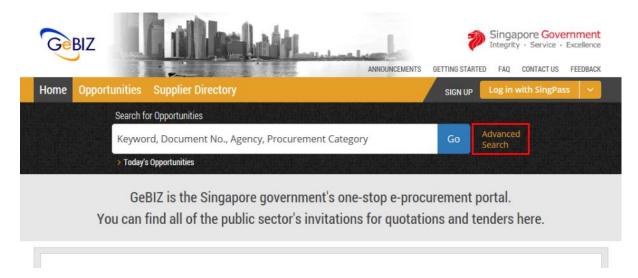

2. The "Advanced Search" screen will be displayed.

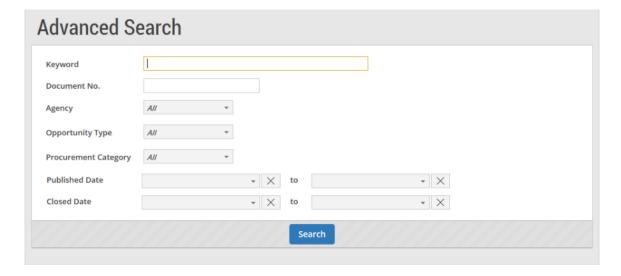

3. Enter your search criteria as shown. Then click "Search".

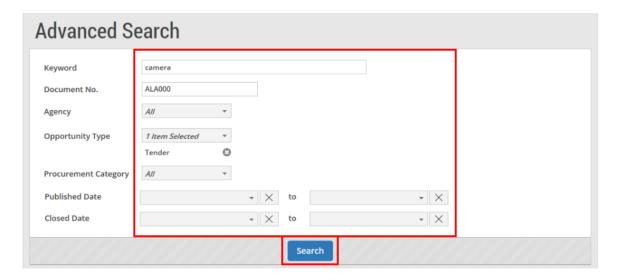

4. The list of business opportunities based on your search criteria is displayed.

Note: The search results will be displayed either in the "GeBIZ" tab or the "NextGen GeBIZ" tab.

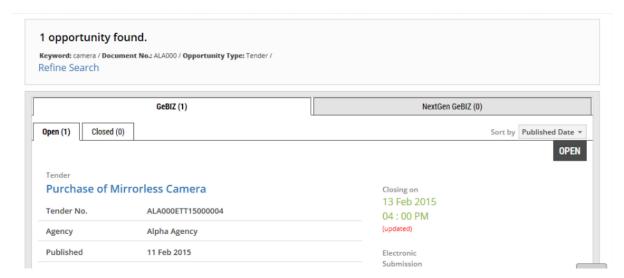

5. If you wish to refine the advanced search criteria, click the "Refine Search" link as shown.

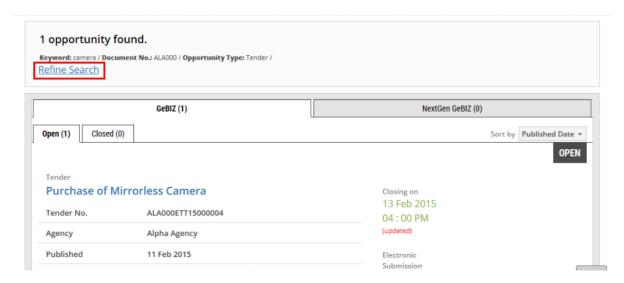